1. Melden Sie sich auf der zentralen Lernplattform [OLAT](https://olat-ce.server.uni-frankfurt.de/) mit Ihrem HRZ-Account (Login und Passwort) an. Funktioniert dies nicht, wenden Sie sich bitte an einen der IT-Service Center.

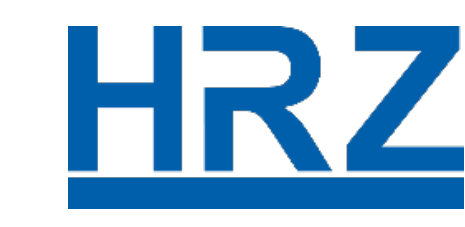

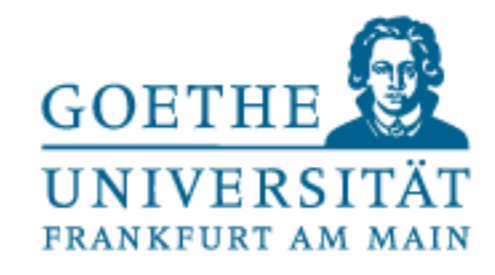

3. Wenn Sie einen OLAT-Kurs anklicken, gelangen Sie zur Kursansicht des Kurses. Hier gibt es in der Regel ein Einschreibe-Tool, melden Sie sich darüber für den Kurs an. Sie sind dann in der Lerngruppe.

2. Klicken Sie bitte auf den Menüpunkt "Kursangebote", nachdem Sie sich auf OLAT angemeldet haben. Suchen Sie hier die Kurse raus, die Sie besuchen möchten.

– Wie melde ich  $\frac{1}{\overline{1}}$ Wie melde  $\mathbf C$ mich auf OLAT für einen Kurs an? OLAT Life Cycle für Studierende an Studierende Kurs inen  $\bigcirc$ Cycle für für  $\bigcirc$ Life  $\overline{5}$  $\overline{\textbf{O}}$ mich

16. Februar 2021 Hochschulrechenzentrum (HRZ) // Online Learning and Training (OLAT) // Web: https://www.rz.uni-frankfurt.de/olat

4. Ihre OLAT-Kurse im Überblick sehen Sie dann auf der Startseite von OLAT inklusive der Lerngruppen. Über "Meine Gruppen" können Sie sich auch wieder von Lerngruppen abmelden.

5. Wenn Sie inhaltliche Fragen zu OLAT–Kursen haben, wenden Sie sich bitte an Ihre\*n Kursdozentin/Kursdozenten. Bei technischen Fragen , wenden Sie sich bitte per an das Kompetenzzentrum Lernsysteme.